# 明細照会

### <mark>|残高照会</mark>

ご登録いただいているご利用口座の残高を照会することができます。

#### 手順1 メニュー選択

メニューより「口座情報」ボタンをクリックし、サブメニューより「残高照会」ボタンをクリックしてください。

# 手順2 照会結果の確認

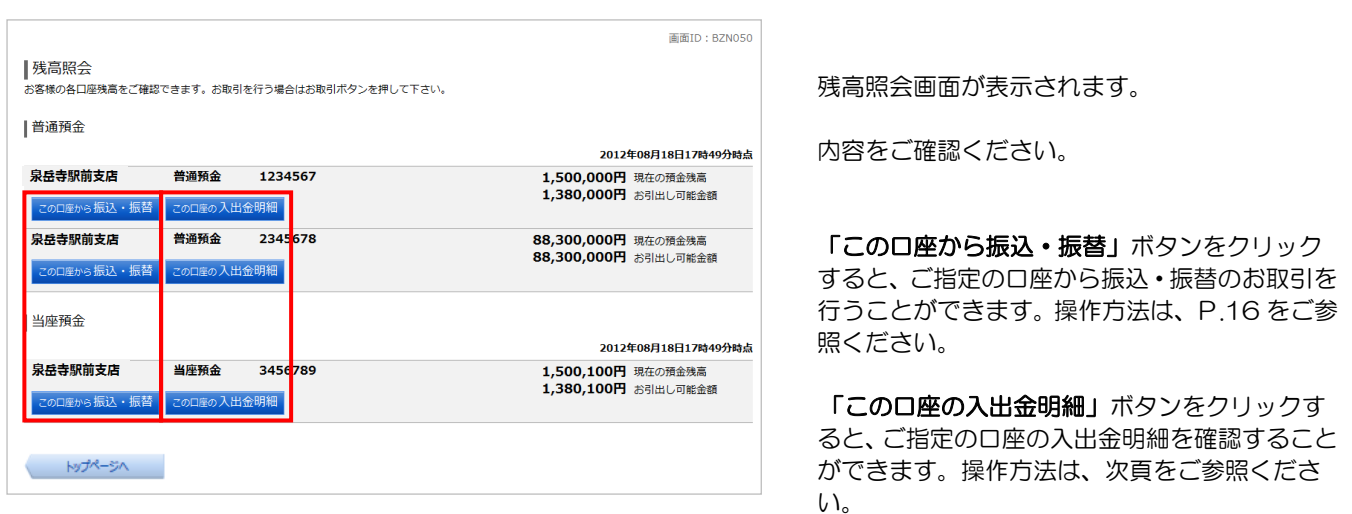

## ≪ご注意ください≫

残高等の口座情報は所定の時刻における内容であり、お客さまが残高照会を行った時点での内容とは異なる場合があ ります。また、口座の取引内容に訂正または取消が発生した場合、お客さまに通知することなく訂正または取消するこ とがあります。したがって、残高照会の情報は残高を証明するものではありませんのでご注意ください。(残高証明は お取引店窓口でお申込みをお願いします。)

### 入出金明細照会

ご登録いただいているご利用口座の入出金明細を照会することができます。

#### 手順1 メニュー選択

メニューより「口座情報」ボタンをクリックし、サブメニューより「入出金明細照会」ボタンをクリックしてください。

## 手順2 照会条件の指定

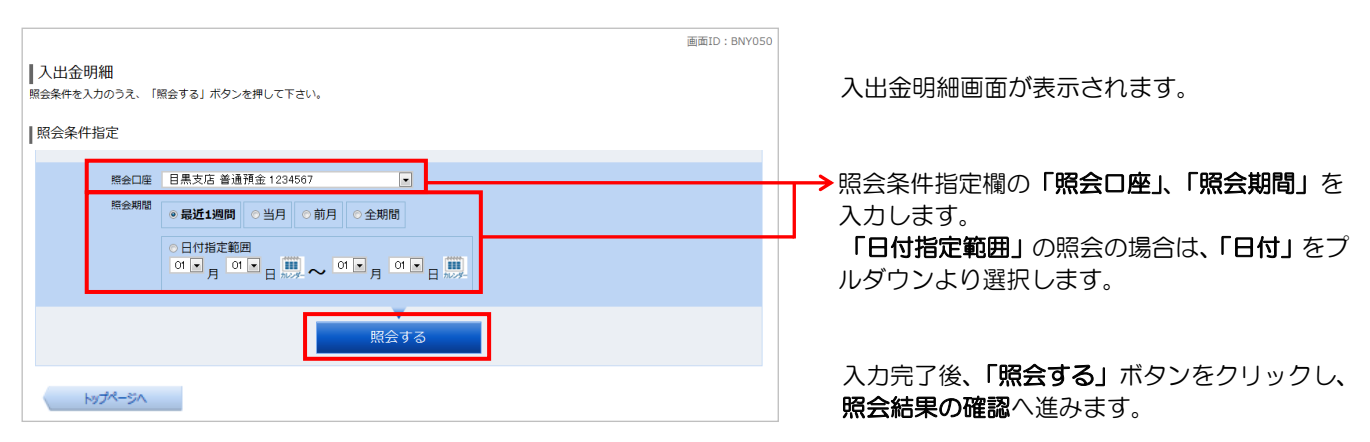

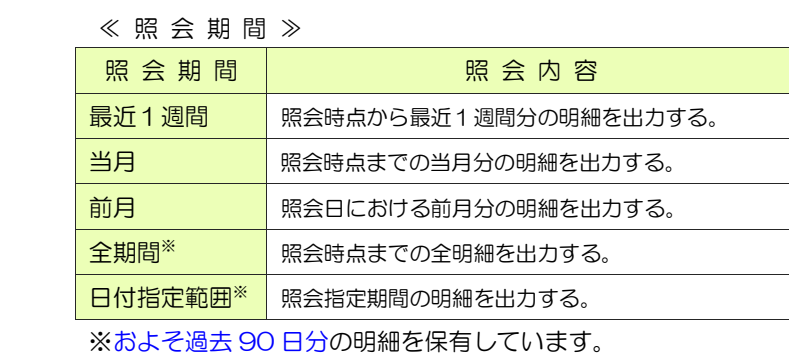

#### 手順3 照会結果の確認

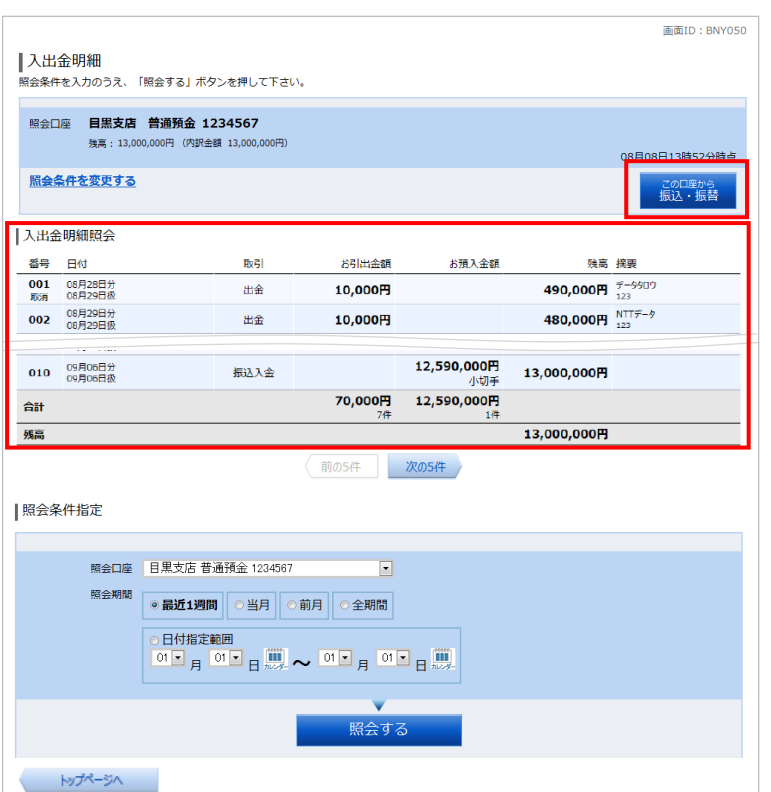

照会結果が表示されます。

入出金明細の内容をご確認ください。

「このロ座から振込・振替」ボタンをクリックす ると、ご指定の口座から振込・振替のお取引を 行うことができます。操作方法は、次頁をご参 照ください。